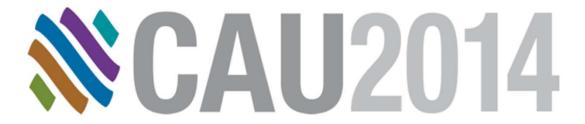

# **GET Smart Educating Unintelligent Objects**

**Casey Puyleart – JH Kelly** 

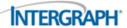

## **Educating Unintelligent Objects**

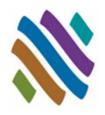

- CADWorx provides fast implementation for adding custom components to the catalog and project specification.
- CADWorx enables you to add intelligence to AutoCAD 3D Solids.

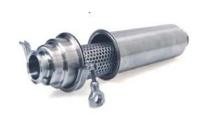

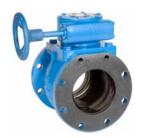

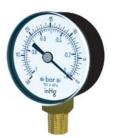

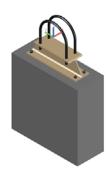

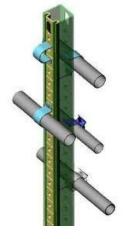

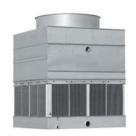

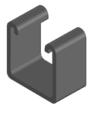

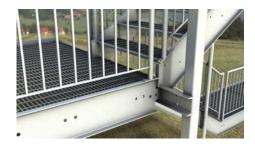

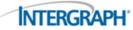

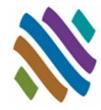

- Piping User Shapes
- Topworks User Shapes
- Piping Generic Attach
- Support User Shapes
- Nozzle Generic Attach
- Steel User Shapes
- Steel Generic Attach
- Questions

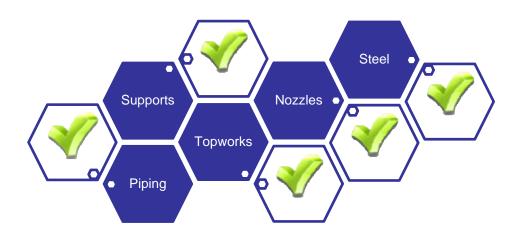

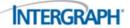

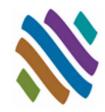

#### **■ Piping User Shapes**

- Overview
- Guidelines
- Dialog
- □ Workflow
- Examples
- Topworks User Shapes
- Piping Generic Attach
- Nozzle Generic Attach
- Support User Shapes
- Steel User Shapes
- Steel Generic Attach
- Questions

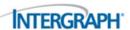

### **Piping User Shapes: Overview**

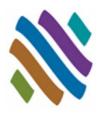

- Some components simply cannot be created using the standard component data tables.
- USERCREATE creates Piping User Shapes for intelligent specification based modeling. 2D symmetrical profiles or AutoCAD 3D Solids can be used with USERCREATE.

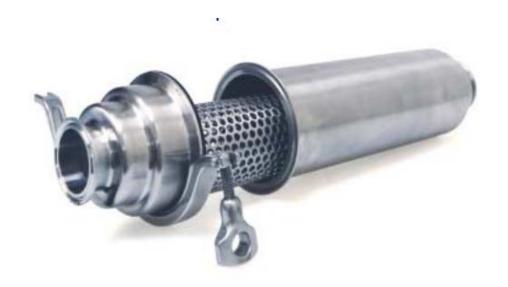

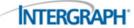

## **Piping User Shapes: Guidelines**

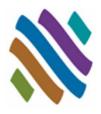

- The current Project Specification will be used by CADWorx to automatically add all user shapes.
- The components used to define a CADWorx user shape will be automatically deleted from current source drawing and sent to the predefined project directory.
- Piping User Shapes can be stored in any drive and directory through the Define User Shape dialog and through the CADWorx catalog file. Example: *F:\CADWorx\User Shapes\\**.
- Connection points define initial drawing direction and enhanced grip location for routing. The end-type selection controls how routing will work from the Piping User Shape grips.
- Piping User Shapes <u>update dynamically</u> with CHANGESIZE and CHANGESPEC (conditional to size availability).
- Piping User Shapes are intelligent CADWorx based shapes. Bills of material, center of gravity reporting, and isometric generation can be performed on the user shape.

© Intergraph 2014

# Piping User Shapes: Define User Shape Dialog

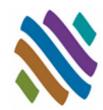

- 1. Component Setup
  - Name, Specification, Save to Catalog
- 2. Folder Settings
  - Define User Shape directory
- 3. Description
  - □ Long, Short, Tag, Note
- **4.** ISOGEN Symbol Information
  - Isometric Symbol Key designation
- 5. Define Size and Geometry
  - □ 3D Solid block selection and define connections and component end-types
- 6. Rating
  - Class, Temperature and Pressure Rating
- 7. Spec Properties
  - BOM Type, Color, Layer, Material, Density, Weight, Length and Optional setting

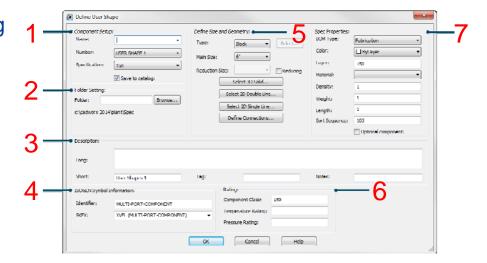

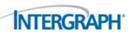

### **Piping User Shapes: Workflow**

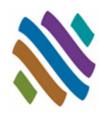

- Create 3D Solid Piping User Shape
- Select Project Specification
- Create Piping User Shape
- Route and insert User Shape

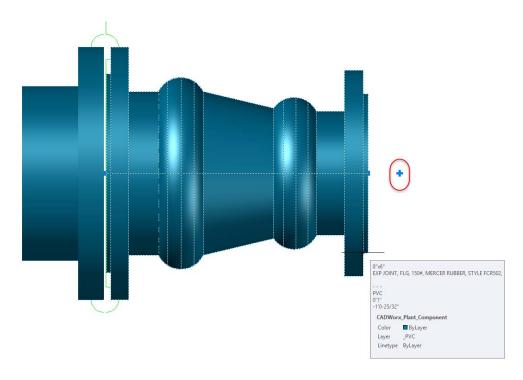

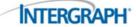

## **Piping User Shapes: Examples**

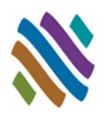

Example No. 1

Example No. 2

Example No. 3

Example No. 4

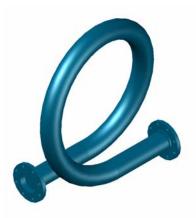

Offset Expansion Loop

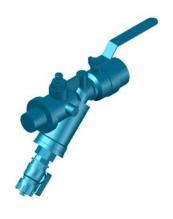

Combo Valve/ Strainer/ Test Fitting

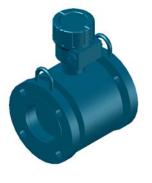

Flanged Flow Meter

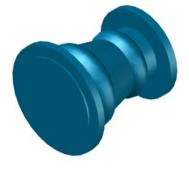

Flanged Reducing Expansion Joint

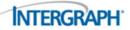

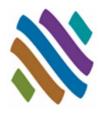

- Piping User Shapes
- Topworks User Shapes
  - Overview
  - Guidelines
  - Data Table
  - ☐ Workflow
  - Example
- Piping Generic Attach
- Support User Shapes
- Nozzle Generic Attach
- Steel User Shapes
- Steel Generic Attach
- Questions

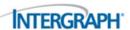

## **Topworks User Shapes: Overview**

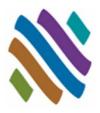

- Valve operator and valve body geometry must be represented accurately if the model will undergo 3D clash detection.
- Topworks User Shapes allow CADWorx to graphically display valves with unique actuators, and drive their insertion automatically through the catalogs and the specifications.

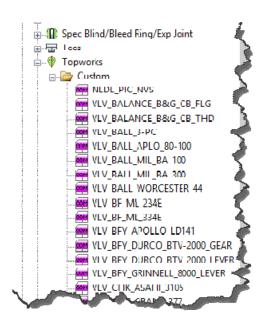

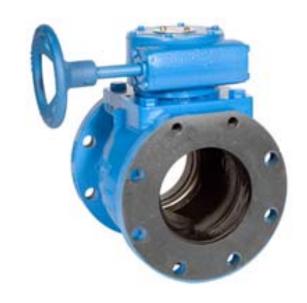

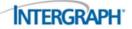

### **Topworks User Shapes: Guidelines**

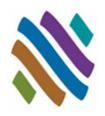

- The origin (0,0,0) is the assumed insertion point for topworks (center of valve).
- Any 3D Solid content can be used as a Topworks User Shape.
- The Topworks User Shapes are size specific. One component per size is required for each topworks shape.
- The Topworks User Shapes <u>update dynamically</u> with CHANGESIZE and CHANGESPEC (conditional to size availability).
- Topworks User Shapes are represented on ISOGEN isometric drawings as a predefined spindle with a direction.
- The location of the topworks is defined through the Catalog that is used by the Project Specification.
- Topworks User Shapes drawings can be stored in any drive and directory: *F:\CADWorx\Topworks\\**.

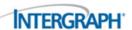

## **Topworks User Shapes: Data Table**

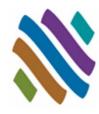

- The rotation can be free along the Z axis and X axis of the pipe.
  - □ Rotation set to "0" allows rotation along the Z axis.
  - □ Rotation set to "1" allows rotation along the Z axis and X axis.

| MAINSIZE | SUBDIRECTORY                                                     | DWGNAME                              | ROTATION | WEIGHT |
|----------|------------------------------------------------------------------|--------------------------------------|----------|--------|
| 0.5000   | C:\JHK_CADWorx\Spec\JHK_Topworks\VALVES\VLV_BALL_EVANS_B-STRS-PP | VLV_BALL_EVANS_B-STRS-PP[0.5-3D].dwg | 1        | 0      |
| 0.7500   | C:\JHK_CADWorx\Spec\JHK_Topworks\VALVES\VLV_BALL_EVANS_B-STRS-PP | VLV_BALL_EVANS_B-STRS-PP[0.8-3D].dwg | 1        | 0      |
| 1.0000   | C:\JHK_CADWorx\Spec\JHK_Topworks\VALVES\VLV_BALL_EVANS_B-STRS-PP | VLV_BALL_EVANS_B-STRS-PP[1.0-3D].dwg | 1        | 0      |
| 1.5000   | C:\JHK_CADWorx\Spec\JHK_Topworks\VALVES\VLV_BALL_EVANS_B-STRS-PP | VLV_BALL_EVANS_B-STRS-PP[1.5-3D].dwg | 1        | 0      |
| 2.0000   | C:\JHK_CADWorx\Spec\JHK_Topworks\VALVES\VLV_BALL_EVANS_B-STRS-PP | VLV_BALL_EVANS_B-STRS-PP[2.0-3D].dwg | 1        | 0      |
| 3.0000   | C:\JHK_CADWorx\Spec\JHK_Topworks\VALVES\VLV_BALL_EVANS_B-STRS-PP | VLV_BALL_EVANS_B-STRS-PP[3.0-3D].dwg | 7        | 0      |
| 4.0000   | C:\JHK_CADWork\Spec\JHK_Topworks\VALVES\VLV_BALL_EVANS_B-STRS-PP | VLV_BALL_EVANS_B-STRS-PP[4.0-3D].dwg | 1        | 0      |

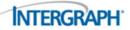

### **Topworks User Shapes: Workflow**

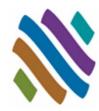

- Create 3D Solid Topworks User Shapes
- Define new custom topworks in the Catalog
- Add topworks to a valve component in the Project specification
- Route and insert Topworks User Shape

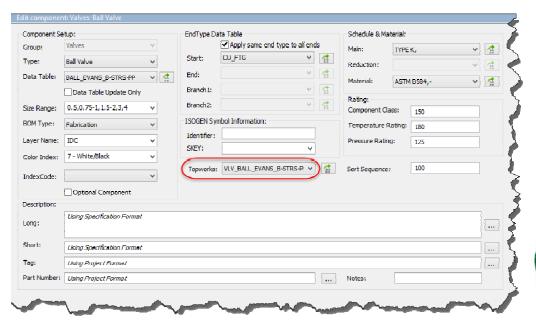

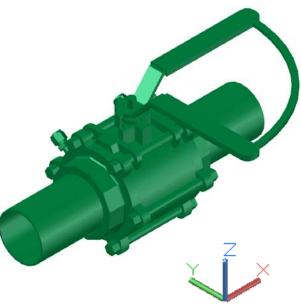

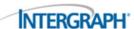

## **Topworks User Shapes: Example**

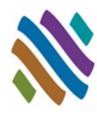

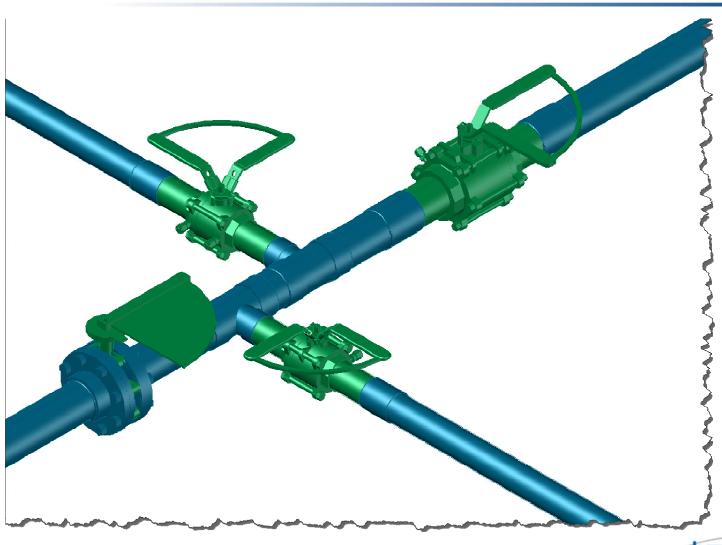

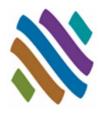

- Piping User Shapes
- Topworks User Shapes
- Piping Generic Attach
  - Overview
  - Guidelines
  - Dialog
  - □ Workflow
  - Example
- Support User Shapes
- Steel User Shapes
- Steel Generic Attach
- Nozzle Generic Attach
- Questions

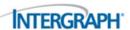

### **Piping Generic Attach: Overview**

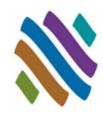

- Incidental items such as pressure gauges are sometimes important to show in the model and often they are needed in the piping bills of material.
- GENERIC attaches intelligent CADWorx piping XDATA information to any generic AutoCAD object in the drawing.

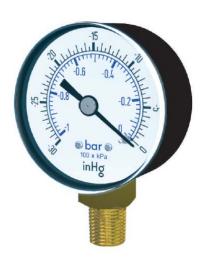

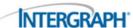

## Piping Generic Attach: Guidelines

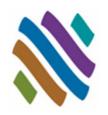

- Piping Generic Attach components are intelligent CADWorx shapes.
- Bills of material, database reporting, and isometric generation can be performed on the Piping Generic Attach shape.
- The Bill of Material (BOM) mark point and Center of Gravity (CG) location point can be redefined.
- The Piping Generic Attach shapes do not update with CHANGESIZE and CHANGESPEC.
- The Piping Generic Attach shapes inherit their size and spec from the currently selection in the CADWorx Spec View Palette.
- Double-click to modify size and details of shape.
- Intelligence can be removed at any time from shapes.
- Piping Generic Attach shapes do not have an ISOGEN Symbol shape assigned and will not appear on the isometric drawing area.
  - □ The data will appear in the bill of material on the isometric drawing.

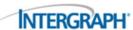

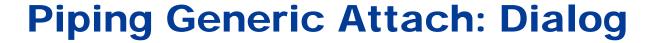

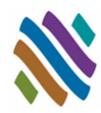

| Generic Attach                                                                 |                                                      | X                                                    |
|--------------------------------------------------------------------------------|------------------------------------------------------|------------------------------------------------------|
| Alpha size: Short annotation: Long annotation: Line number: Tag: Code: Weight: | 0.00000                                              |                                                      |
| Sort sequence:  Length:  Component type:                                       | 0.00000                                              | JEDICI (Ewalish /Joach) (Dray                        |
| Specification                                                                  | Generic Insert (Command=GEI  liscellaneous  Existing | BOM Item Type  Fabrication  Erection  Offshore  Misc |
|                                                                                | tom Data Remove                                      | BOM/CG Point Help                                    |

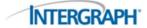

### **Piping Generic Attach: Workflow**

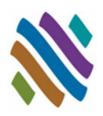

- Create 3D Solid Piping Generic Attach Shape
- Enter Data in the Generic Attach Dialog
- If necessary, modify the Bill of Material (BOM) Mark Point and the Center of Gravity (CG) Location
- Reuse Piping Generic Attach Shape by copying and pasting

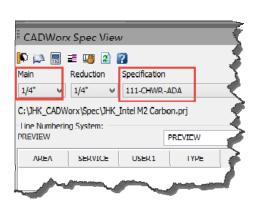

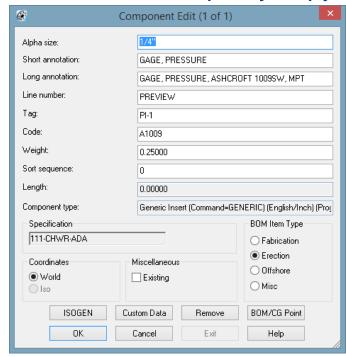

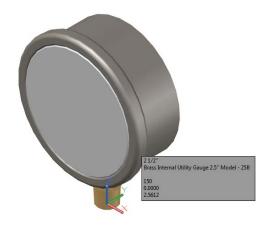

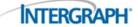

## Piping Generic Attach: Example

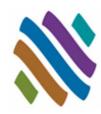

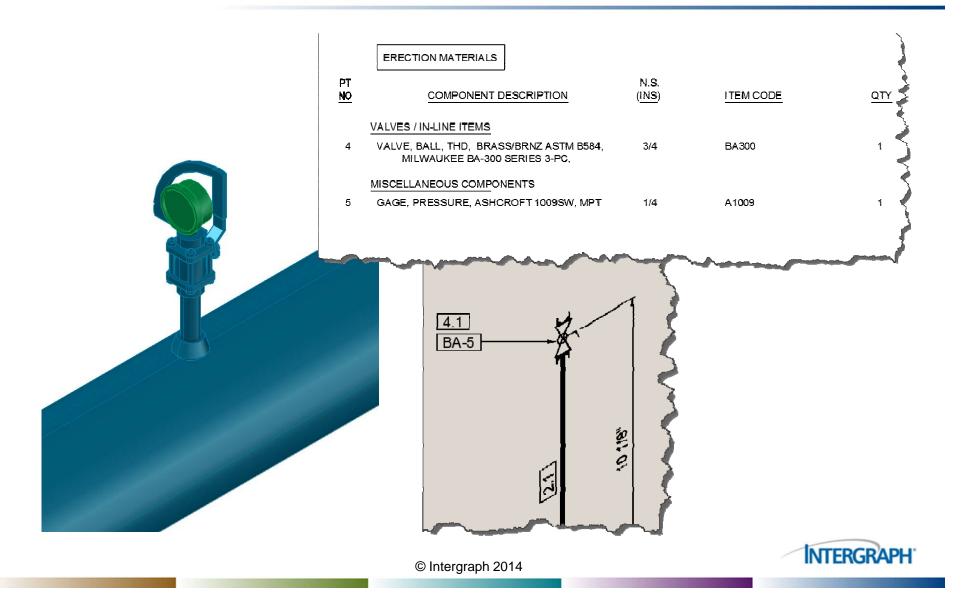

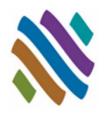

- Piping User Shapes
- Topworks User Shapes
- Piping Generic Attach
- Support User Shapes
  - Overview
  - Guidelines
  - Typical Scale Formula
  - Workflow
  - Example
- Nozzle Generic Attach
- Steel User Shapes
- Steel Generic Attach
- Questions

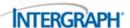

### **Support User Shapes: Overview**

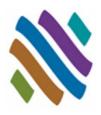

- Specially-shaped supports such as Pipeline Sleepers are often shown in a plant model and needed in a piping Bill Of Material Report. There are a variety of configurations and products that meet this support requirement, but they cannot be built using standard data tables.
- Support User Shapes allow CADWorx to insert and schedule intelligent specially-shaped supports from the catalogs and specifications.

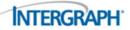

### **Support User Shapes: Guidelines**

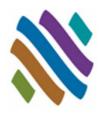

- Any 3D Solid drawing content can be used as a pipe support.
- The origin (0,0,0) is the assumed insertion point for supports.
- One custom pipe support shape may be used for all sizes (using scale factors).
- Determine custom pipe support scale for all catalog sizes.
- Custom Pipe Support drawings can be stored in any drive and directory: F:\CADWorx\Pipe Supports\\*.
- Predetermined Part Numbers, Length and Weight can be applied.
- Support User Shapes export to CEASAR II.
- Support User Shapes are represented on ISOGEN isometric drawing as a symbol and are listed in the bill of material.

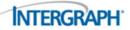

# **Support User Shapes: Typical Scale Formula**

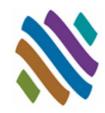

- Target Outside Diameter (OD) / Pipe Support DWG basis OD
  - □ Pipe Support DWG basis OD = 1.315 (this is the OD of a 1" IPS)
  - 4" IPS scale = 4" IPS OD / basis OD = 4.500 / 1.315 = 3.422
  - □ 8" IPS scale = 8" IPS OD / basis OD = 8.625 / 1.315 = 6.559
  - □ 12" IPS scale = 12" IPS OD / basis OD = 12.750 / 1.315 = 9.696
  - □ 16" IPS scale = 16" IPS OD / basis OD = 16.000 / 1.315 = 12.167

| MAINSIZE | SUBDIRECTORY       | DWGNAME                                      | SCALE       | LENGTH  | WEIGHT | USER_PART_NUMBER |
|----------|--------------------|----------------------------------------------|-------------|---------|--------|------------------|
| 1.0000   | Custom_PipeSupport | Custom_Pipe_Support_on_Concrete_Pedestal.dwg | 1.0000      | 2.6300  | 1.0000 | CUST1006         |
| 1.2500   | Custom_PipeSupport | Custom_Pipe_Support_on_Concrete_Pedestal.dwg | 1.262357414 | 3.3200  | 1.0000 | CUST1007         |
| 1.5000   | Custom_PipeSupport | Custom_Pipe_Support_on_Concrete_Pedestal.dwg | 1.44486692  | 3.8000  | 1.0000 | CUST1008         |
| 2.0000   | Custom_PipeSupport | Custom_Pipe_Support_on_Concrete_Pedestal.dwg | 1.80608365  | 4.7500  | 1.0000 | CUST1009         |
| 2.5000   | Custom_PipeSupport | Custom_Pipe_Support_on_Concrete_Pedestal.dwg | 2.186311787 | 5.7500  | 1.0000 | CUST1010         |
| 3.0000   | Custom_PipeSupport | Custom_Pipe_Support_on_Concrete_Pedestal.dwg | 2.661596958 | 7.0000  | 1.0000 | CUST1011         |
| 3.5000   | Custom_PipeSupport | Custom_Pipe_Support_on_Concrete_Pedestal.dwg | 3.041825095 | 8.0000  | 1.0000 | CUST1012         |
| 4.0000   | Custom_PipeSupport | Custom_Pipe_Support_on_Concrete_Pedestal.dwg | 3.422053232 | 9.0000  | 1.0000 | CUST1013         |
| 5.0000   | Custom_PipeSupport | Custom_Pipe_Support_on_Concrete_Pedestal.dwg | 4.230418251 | 11.1260 | 1.0000 | CUST1014         |
| 5.0000   | Custom_PipeSupport | Custom_Pipe_Support_on_Concrete_Pedestal.dwg | 5.038022814 | 13.2500 | 1.0000 | CUST1015         |
| 3.0000   | Custom_PipeSupport | Custom_Pipe_Support_on_Concrete_Pedestal.dwg | 6.558935361 | 17.2500 | 1.0000 | CUST1016         |
| 10.0000  | Custom_PipeSupport | Custom_Pipe_Support_on_Concrete_Pedestal.dwg | 8.174904943 | 21.5000 | 2.0000 | CUST1017         |

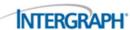

## **Support User Shapes: Workflow**

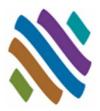

- Create 3D Solid Pipe Support
- Add to Catalog
- Add to Project (PRJ file)
- Route and insert Custom Support

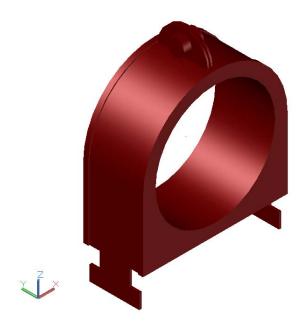

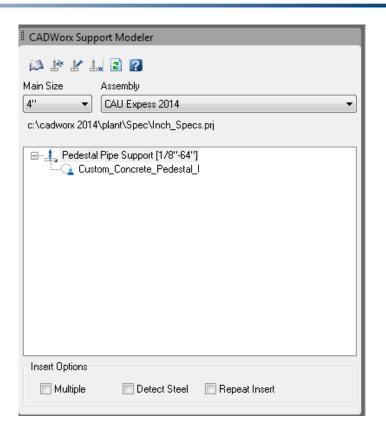

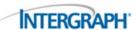

## **Support User Shapes: Example**

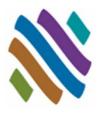

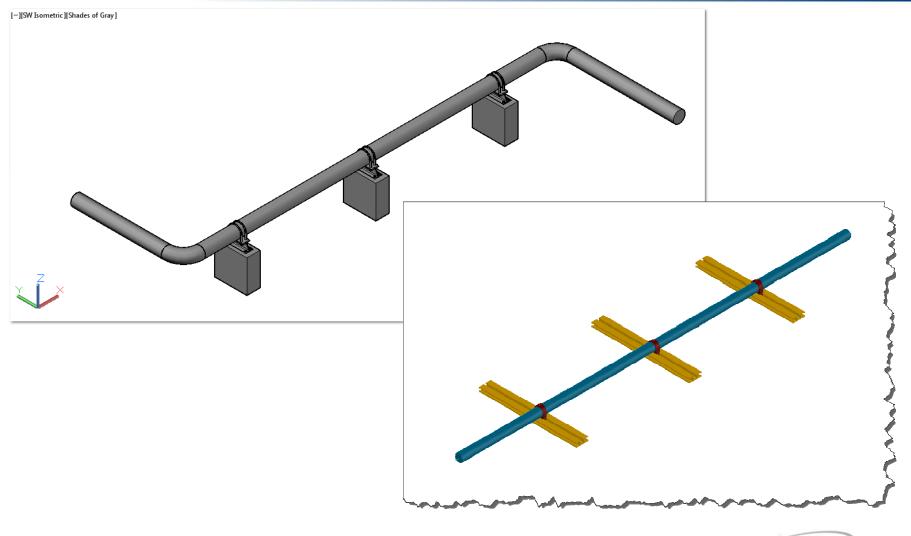

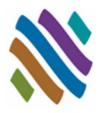

- Piping User Shapes
- Topworks User Shapes
- Piping Generic Attach
- Support User Shapes
- Nozzle Generic Attach
  - Overview
  - Guidelines
  - Dialog
  - □ Workflow
  - Example
- Steel User Shapes
- Steel Generic Attach
- Questions

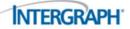

### **Nozzle Generic Attach: Overview**

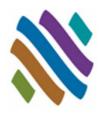

- Equipment such as cooling towers are often part of a plant design and need to be shown in the model. Using vendor 3D models can speed accurately depicting equipment and nozzle connection details, but do not provide connectivity for ISOGEN.
- ENGENERIC assigns intelligence to an equipment nozzle not created with CADWorx Equipment.

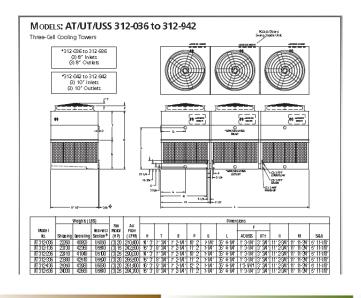

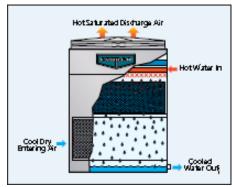

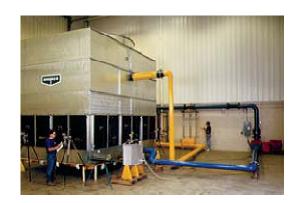

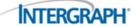

## **Nozzle Generic Attach: Guidelines**

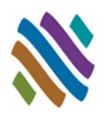

- Nozzle Generic Attach components are intelligent connections, allowing connectivity for routing and accurate bolt length calculation.
- ISOGEN connection details will be shown on the isometric drawings.
- Nozzle Generic Attach connections <u>do not</u> update with CHANGESPEC and CHANGESPEC.
- Double-click to modify size and details of shape (including X,Y,Z coordinates).
- Intelligence can be removed at any time from shapes.
- Nozzle Generic Attach components uses an existing nozzle ISOGEN Symbols shape on the isometric drawing area to represent the connection.
- Nozzle Generic Attach component data <u>will not</u> appear in the bill of material reports or on the isometric drawing bill of material.

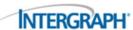

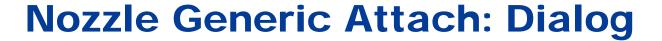

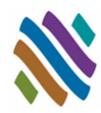

| Nozzle Generic    | Attach (Edit)          |
|-------------------|------------------------|
| Description:      |                        |
| Equipment Name:   | Nozzle insertion point |
| Size:             | [10" ▼ Face end ▼      |
| Flange Rating:    | Specify On-screen      |
| Flange Thickness: | 0" X: 0"               |
| Flange Type:      | BFWN ▼ 0"              |
| Layer:            | Equip Z: 0"            |
| Color:            | ■ ByLayer ▼            |
| Color.            | ■ Sycolyon             |
|                   |                        |
| ОК                | Remove Cancel Help     |

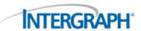

### **Nozzle Generic Attach: Workflow**

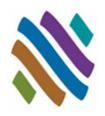

- Use a 3D equipment shape (insert block or XREF)
- Select a project, a specification, and a size
- Start ENGENERIC, select nozzle location and orientation, then enter data in dialog box.
- Double-click to modify nozzle connection details.

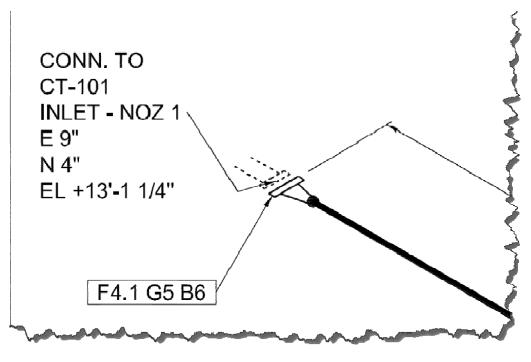

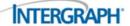

## **Nozzle Generic Attach: Example**

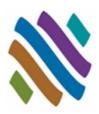

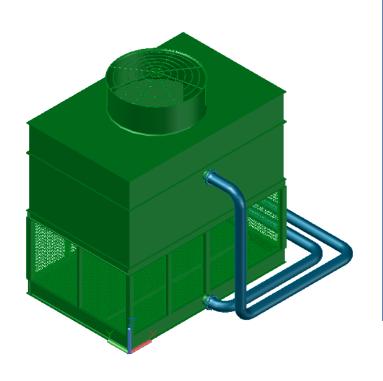

| <b>€</b>          | NozzleGeneric Attach | (Edit)                                 |
|-------------------|----------------------|----------------------------------------|
| Description:      | INLET - NOZ 1        |                                        |
| Equipment Name:   | CT-101               | Nozzle insertion point  Face end Point |
| Size:             | 10"                  | Specify On-screen                      |
| Flange Rating:    | 150 🗸                | X: 9"                                  |
| Flange Thickness: | 1 3/16"              | Y: 4"                                  |
| Flange Type:      | RFWN V               | z: 13'-1 1/4"                          |
| Layer:            | Equip                | 2                                      |
| Color:            | ☐ ByLayer ✓          |                                        |
|                   |                      |                                        |
| OK                | Remove Can           | cel Help                               |

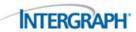

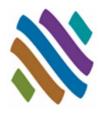

- Piping User Shapes
- Topworks User Shapes
- Piping Generic Attach
- Support User Shapes
- Nozzle Generic Attach
- Steel User Shapes
  - Overview
  - Guidelines
  - Dialog
  - □ Workflow
  - Example
- Steel Generic Attach
- Questions

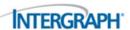

### **Steel User Shapes: Overview**

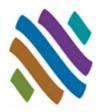

Unistrut channel used in Pipe Supports are important to show in the model and include in the bills of material.

SUSER uses a user-defined 2D profile to make an intelligent steel

custom user shape.

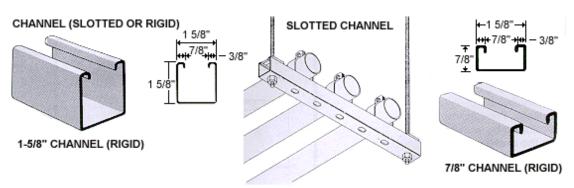

Channels are roll formed from 12 gauge strip steel. Available in 10 and 20 foot lengths.

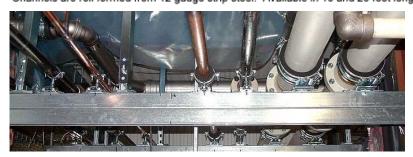

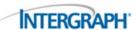

### **Steel User Shapes: Guidelines**

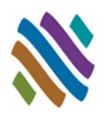

- The Steel User Shape is size specific. One component per size is required for each Steel User Shape.
- The 2D profile must be a joined AutoCAD 2D polyline.
- The origin (0,0,0) is the assumed insertion point for steel user shapes.
- The Steel User Shape description details found in the drawing will be applied to the intelligent Steel User Shape on insertion.
- Steel User Shape are extruded to predetermined user length.
- The Steel User Shapes are intelligent CADWorx steel shapes. Bills of material can be performed on the Steel User Shapes.
- The Steel User Shapes graphics are not maintained through SDBFIN, SEXPORT or SIMPORT. Only CADWorx Steel program steel shapes will be regenerated on import.
- The Steel User Shape drawing location must be stored in the path ...\<SteelLibraryDirectory>\User Shapes (based on the CFG file).

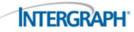

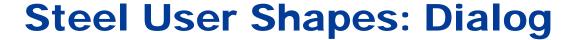

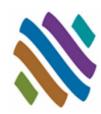

| I                                                             | Steel User S                                                                                                    | hapes                                              | ×                |
|---------------------------------------------------------------|----------------------------------------------------------------------------------------------------|----------------------------------------------------|------------------|
| Select Directory:                                             | Details:                                                                                                    |                                                    |                  |
| User Shapes 🗸                                                 | Short annotation:                                                                                                    | STRUT, SINGLE                                      |                  |
| Select Member:                                                | Long annotation:                                                                                                    | STRUT, P1000, SINGL                                | .E , 1-5/8x1-5/8 |
| Strut_FRP_V-2000-SST_1.625)                                   | Description:                                                                                                    | 1-5/8 STRUT                                        |                  |
| Strut_FRP_V-2100-SST_3.25x1<br>Strut_P1000_1.625x1.625_Sing   | Part number:                                                                                                    | P1000                                              |                  |
| Strut_P1001-A3_4.875x1.625_<br>Strut_P1001-C41_3.25x3.25_Q    | Material:                                                                                                    | STEEL                                              |                  |
| Strut_P1001A_1.625x3.25_Doc<br>Strut_P1001_3.25x1.625_Doub    | Length:                                                                                                    |                                                    | Manual Update    |
| Strut_P3300_0.875x1.625_Sing<br>Strut_P4101_1.625x1.625_Dou   | Weight:                                                                                                    | 0.000                                              | Manual Update    |
| Strut_P5000_3.25x1.625_Single<br>Strut_P5001_6.5x1.625_Double | Roll Angle                                                                                                    | 0 🗸                                                |                  |
| Strut_P5500_2.438x1.625_Sinc<br>Strut_P5501_4.875x1.625_Dou   | CESCRIPTION-1-5/ UNCTSYSTEME. CENESTY-ACCO MALENALES ILEL FANT-FL-TI S-ORT _ANDIGATION LINE_SYMITA ILEN FART_UNDECE-P10 VEICHF=1.39 | N-STRUT, SINGLE<br>=SIMJI, PJJUJ, SJNGLE, J-5/841- |                  |
| Pick poin                                                     | ts Select lin                                                                                                    | ne Help                                            |                  |
| ОК                                                            | Cance                                                                                                    | I Exit                                             |                  |

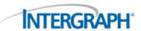

### **Steel User Shapes: Workflow**

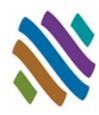

- Create 2D Steel User Shape
- Add Steel User Shape drawing to the User Shape directory
- Choose SUSER shape from dialog
- Insert Custom Steel User Shape in CADWorx

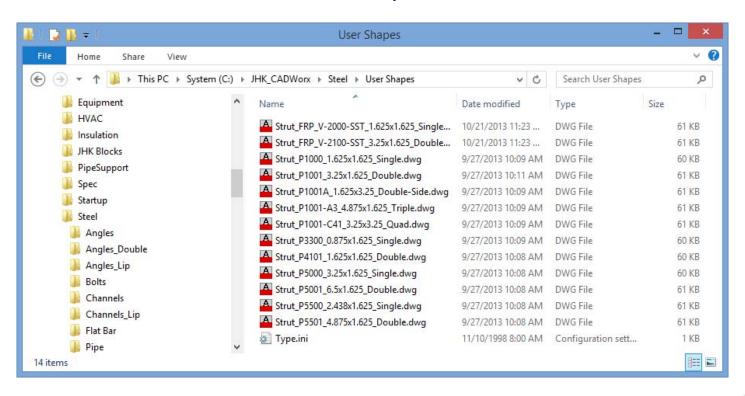

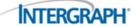

### **Steel User Shapes: Example**

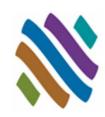

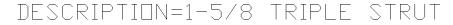

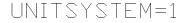

DENSITY=0.283

MATERIAL=STEEL

PAINT=PLTD

SHORT\_ANNOTATION=STRUT, TRIPLE

LONG\_ANNOTATION=STRUT, P1001-A3, TRIPLE, 4-7/8×1-5/8

PART\_NUMBER=P1001-A3

WEIGHT=5.66

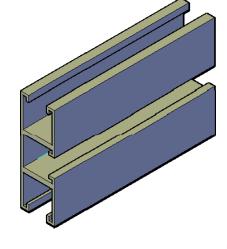

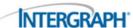

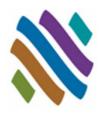

- Piping User Shapes
- Topworks User Shapes
- Piping Generic Attach
- Support User Shapes
- Nozzle Generic Attach
- Steel User Shapes
- Steel Generic Attach
  - Overview
  - Guidelines
  - Dialog
  - □ Workflow
  - Example
- Questions

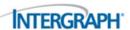

### **Steel Generic Attach: Overview**

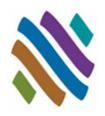

- Miscellaneous components, such as special connector fittings or grating sections, can be shown in the model and included in the steel bills of material.
- SGENERIC attaches intelligent CADWorx steel XDATA information to any generic AutoCAD object in the drawing.

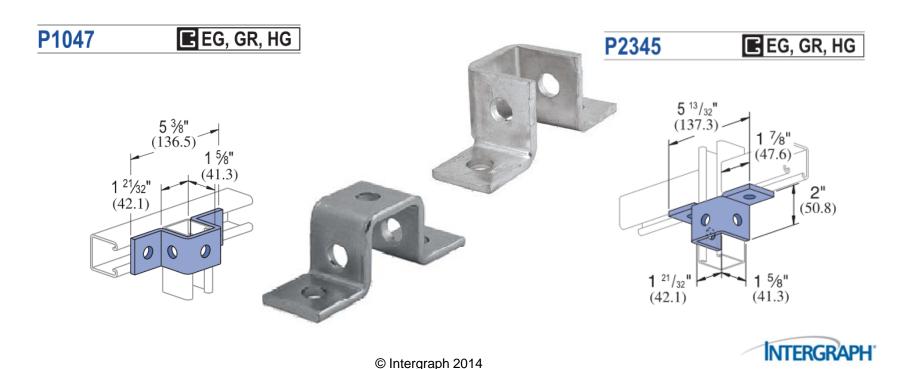

### **Steel Generic Attach: Guidelines**

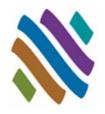

- Steel Generic Attach components are intelligent CADWorx shapes.
- Bills of material, and database reporting can be performed on the Steel Generic Attach shape.
- The Steel Generic Attach shapes do not update.
- Double-click to modify size and details of shape.
- Steel BOM will not work on AutoCAD grouped items. If using ARRAY to speed placement, remember to explode the grouping.
- Steel Generic Attach data <u>can not</u> be removed.
- If WBLOCKs are built with Steel Generic Attach data embedded, the block must be exploded after insertion.

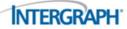

## **Steel Generic Attach: Dialog**

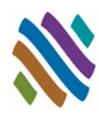

| Long annotation  |        |                   |                   |
|------------------|--------|-------------------|-------------------|
| Description      |        |                   |                   |
| Short annotation |        | BOM Mark Point    | CG Location       |
| Part number      |        | Specify On-screen | Specify On-screen |
| Material         |        | X: 0.0000         | X: 0.0000         |
| Length           | 0.0000 | Y: 0.0000         | Y: 0.0000         |
|                  |        | Z: 0.0000         | Z: 0.0000         |
| Weight           | 0.000  | Z: 0.0000         | Z: 0.0000         |

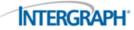

### **Steel Generic Attach: Workflow**

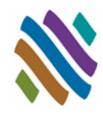

- Create 3D Steel Generic Attach Shape
- Enter Data in the Generic Attach Dialog
- Insert and ARRAY if needed. If ARRAY is used remember to explode grouped components.
- Double-click to modify steel generic attach details.

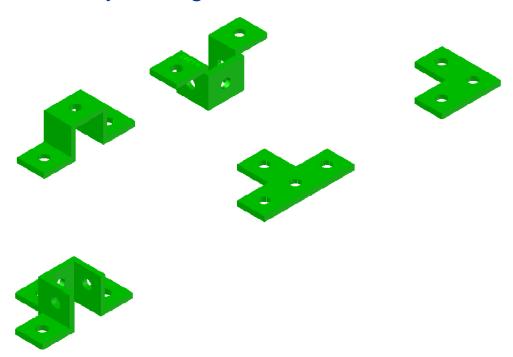

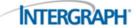

## **Steel Generic Attach: Example**

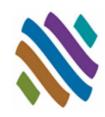

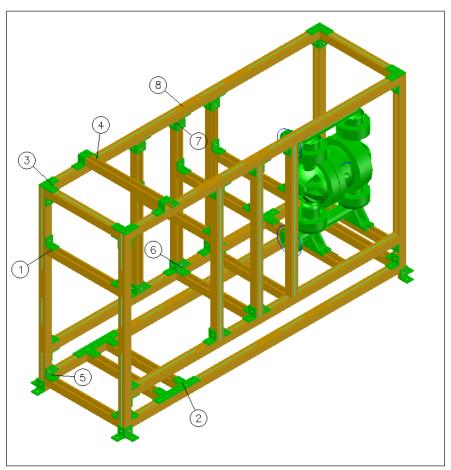

| BILL OF MATERIAL |     |                                             |             |  |  |
|------------------|-----|---------------------------------------------|-------------|--|--|
| MARK             | QTY | DESCRIPTION                                 | LENGTH      |  |  |
| 1                | 14  | UNISTRUT P1026 ANGLE FITTING                |             |  |  |
| 2                | 5   | UNISTRUT P1031 FLAT FITTING                 |             |  |  |
| 3                | 5   | UNISTRUT P1036 FLAT FITTING                 |             |  |  |
| 4                | 2   | UNISTRUT P1047 U SHAPE FITTING              |             |  |  |
| 5                | 12  | UNISTRUT P2223 4-HOLE WING SHAPE FITTING    |             |  |  |
| 6                | 3   | UNISTRUT P2227 6-HOLE WING SHAPE FITTING    |             |  |  |
| 7                | 8   | UNISTRUT P2345 5-HOLE WING SHAPE FITTING    |             |  |  |
| 8                | 1   | STRUT, FRP, V-2000 SST, SINGLE, 1-5/8×1-5/8 | 85'-11 1/2" |  |  |

| I Generic Attach (Edit) |                                          |     |                  |        |                  |   |  |  |
|-------------------------|------------------------------------------|-----|------------------|--------|------------------|---|--|--|
| Long annotation         | UNISTRUT P2345 5-HOLE WING SHAPE FITTING |     |                  |        |                  |   |  |  |
| Description             | UNISTRUT P2345 5-HOLE WING SHAPE FITTING |     |                  |        |                  |   |  |  |
| Short annotation        | P2345                                    | ВОМ | Mark Point       | CG Loc | cation           |   |  |  |
| Part number             | P2345                                    | S   | pecify On-screen |        | pecify On-screen | _ |  |  |
| Material                | STAINLESS STEEL                          | X:  | 6810'-3 23/32''  | X:     | 6810'-3 23/32''  |   |  |  |
| Length                  | 0''                                      | Y:  | 17261'-3 3/8''   | Y:     | 17261'-3 3/8"    |   |  |  |
| Weight                  | 0.000                                    | Z:  | 0''              | ] Z:   | 0''              |   |  |  |
|                         |                                          |     |                  |        |                  |   |  |  |
|                         | OK Can                                   | cel | Exit             | Help   |                  |   |  |  |

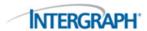

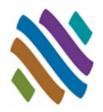

- Piping User Shapes
- Topworks User Shapes
- Piping Generic Attach
- Support User Shapes
- Nozzle Generic Attach
- Steel User Shapes
- Steel Generic Attach
- Questions

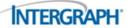

### **Thank You**

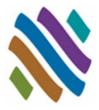

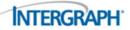